# UCS Smart Call Home故障排除

## 目錄

[簡介](#page-0-0) [必要條件](#page-0-1) [需求](#page-0-2) [採用元件](#page-0-3) [慣例](#page-0-4) [在Cisco UCS上設定Call-Home功能](#page-0-5) [故障排除方法](#page-0-6) [常見問題](#page-1-0) [相關資訊](#page-2-0)

# <span id="page-0-0"></span>簡介

本文提供在對Smart Call Home(SCH)功能進行配置後對其進行故障排除時採取的步驟。

# <span id="page-0-1"></span>必要條件

#### <span id="page-0-2"></span>需求

思科建議您瞭解以下主題:

• Smart Call Home

#### <span id="page-0-3"></span>採用元件

本文件所述內容不限於特定軟體和硬體版本。

#### <span id="page-0-4"></span>慣例

如需文件慣例的詳細資訊,請參閱[思科技術提示慣例。](/content/en/us/support/docs/dial-access/asynchronous-connections/17016-techtip-conventions.html)

# <span id="page-0-5"></span>在Cisco UCS上設定Call-Home功能

轉到Cisco UCS Manager GUI配置指南2.0版中的<u>配置Call Home</u>部分。

以下是有關設定的簡短影片:[UCS上的Smart Call Home配置](http://www.youtube.com/watch?v=r1cMZRdbQUU)

<span id="page-0-6"></span>故障排除方法

假設您已檢查配置並註冊SCH服務,請完成以下步驟以排除UCS B系列伺服器中的SCH問題。

- 1. 通過SSH連線到UCS活動FI。
- 2. 連線nxos。
- 3. debug callhome all
- 在Web瀏覽器中,連線到UCSM。在Navigation窗格中,點選Admin頁籤。在Admin頁籤上 4. ,展開All > Communication Management > Call Home。在「工作」(Work)窗格中,點選系統 清單(System Inventory)頁籤。在操作區域中,點選立即傳送系統清單。
- 5. 在FI中的nxos提示符下:undebug all檢查是否已將電子郵件傳送到為Call Home配置的收件人 。如果沒有,並且在調試輸出中看到錯誤,請檢查UCS上的SCH配置。否則,請繼續執行下一 步。
- 嘗試使用ethanalyzer捕獲SCH郵件資料包。Ethanalyzer為作業系統中的NX-OS提供監聽功能 6. ,從而簡化了對第三方網路探查的需求。在nxos提示符下的nxos中:debug callhome allethanalyzer local sniff-interface mgmt capture-filter "port smtp" limit-captured-frames 0預設 情況下,Ethanalyzer最多捕獲10幀。使用l**imit-captured-frames**更改值或將其設定為其他值 ,或者使用值0刪除限制。這是嘗試為同一事件收集調試和資料包捕獲,並將資料包捕獲限製 為僅smtp埠。
- 重複步驟4再次傳送清單。按照此步驟執行步驟5,關閉debug和ethanalyzer。附註:可以使用 7. CTRL+C停止ethanalyzer捕獲。
- 再次檢查是否已將電子郵件傳送給為Call Home配置的收件人。如果您的配置正確,您應該會 8. 看到ethanalyzer捕獲中的電子郵件傳出。如果收件人未收到有關簡單郵件傳輸協定(SMTP)錯 誤的電子郵件檢查ethanlyzer輸出。可能是SMTP伺服器配置不正確。
- 9. 如果電子郵件已傳送到為Call Home配置的收件人,但未開啟SCH **Cisco TAC服務請求** (SR),請轉到此頁面:tools.cisco.com/sch通過此連結,您可以瞭解SCH後端是否收到任何呼 叫總部警報。它們包含各種報告,您可以根據序列號/主機名device-id等運行這些報告。如果 您要運行測試呼叫總部警報而不是傳送清單,可以在系統清單的位置嘗試以下操作。

以下為此頁面的摘錄:[傳送測試呼叫總部警報](//www.cisco.com/en/US/docs/unified_computing/ucs/sw/cli/config/guide/2.0/b_UCSM_CLI_Configuration_Guide_2_0_chapter_0101010.html#task_41797D78DA1A4872818B7EB2353B862F)

Step 1UCS-A# scope monitoring Enters monitoring mode.

Step 3UCS-A /monitoring/callhome # send-test-alert Sends a test Call Home alert using one or more of the following alert parameters:

 Alert description Alert group Event severity level Message type Message subtype 當傳送測試Call Home警報時,Call Home會像回覆任何其他警報一樣做出響應,並將其傳送到已配 置的目標電子郵件地址。

下一個示例將測試Call Home警報傳送到環境警報組的已配置目標電子郵件地址:

UCS-A# scope monitoring UCS-A /monitoring # scope callhome UCS-A /monitoring/callhome # send-test-alert alert-description "This is a test alert" alert-group environmental

<span id="page-1-0"></span>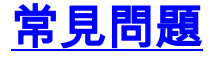

除了簡單的配置問題外,還出現了網路或郵件伺服器問題。此外,註冊問題也很常見。

交換矩陣互聯的IP地址和虛擬IP地址可能需要設定為SMTP伺服器上的中繼。

建立新使用者註冊需要:

• 要註冊的人員的有效Cisco.com ID。

•當要註冊的人員需要註冊為管理員時, Smart Call Home支援的公司至少有一個有效合約。 有關如何配置[和註冊裝置的簡短片](http://www.youtube.com/watch?v=l7iIFYVoiW0)

遇到註冊問題時,請轉到此連結以解決問題,因為此問題涉及SCH註冊團隊[:Smart Call Home](//tools.cisco.com/sch/)

## <span id="page-2-0"></span>相關資訊

● [技術支援與文件 - Cisco Systems](//www.cisco.com/cisco/web/support/index.html?referring_site=bodynav)